Zoom Cloud Video: Sharing and Editing your Recordings and Transcripts

## **Enabling Cloud Recording**

- Go to [http://suffolk.zoom.us](http://suffolk.zoom.us/)
- In the menu on the left, click **Settings**.
- Click **Recording.**

Under **Cloud Recording** Toggle Cloud Recording on **(NOTE**: You can also enable **Local Recording** to record to your computer as well as the cloud, but this is a preference):

Cloud recording Allow hosts to record and save the meeting in the cloud

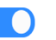

- After you have toggled this on, you can change the following settings underneath it:
	- o **Record active speaker with shared screen**: This will record screen share and whoever is actively speaking. Turn this on to enable students viewing the recording later to see any slides or notes you share.
	- o **Record gallery view with shared screen**: This will record screen share with the gallery view (small video tiles of participants with a yellow box around whoever is speaking).
	- o **Record active speaker, gallery view, and shared screen separately:** This produces two recordings, one with each of the selections described above.
	- o **Record an audio only file:** In addition to video, Zoom will also record an audio-only file.
	- o **Save chat messages from the meeting:** A text file preserving any public messages in the chat will appear with your video(s) in the **Recordings** tab in Zoom both on Blackboard and suffolk.zoom.us.
	- o **Audio Transcript:** You must enable this setting for Zoom to automatically transcribe your recordings. The transcript will appear with your video in the **Recordings** tab in Zoom both in Blackboard and suffolk.zoom.us. This transcript can later be used as closed captions.
- **Automatic Recording**: Toggle on (blue) to enable recordings to start automatically when your meeting starts (**NOTE**: Recordings will start whenever the first person enters a meeting. For example, if a student enters a class ten minutes early and leaves one minute later, a one-minute recording will be created. To prevent this, navigate to **Settings** in the menu on the left. Under **Meeting** disable (gray) **Join Before Host**. This will ensure that no one can enter your meeting until you or your alternate host starts it.)

# **Staring a Cloud Recording in Meeting**

- Start your meeting.
- When you are ready to record, select the Record button on the Zoom Toolbar and choose Record to the Cloud.

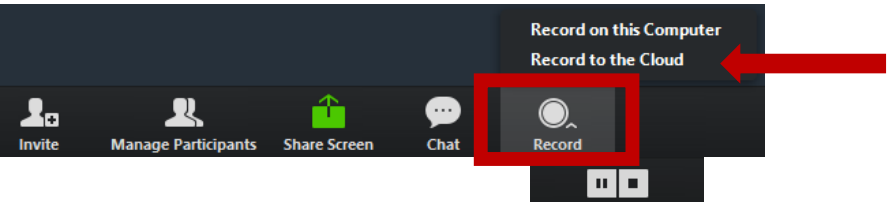

- To pause or stop the recording select Pause/Stop Recording
	- o **Stop** ends the recording. If you begin again, your recording will be split into two files.

o **Pause** pauses your recording without creating a new video file. **NOTE:** Press pause during breaks or breakout room session so your students will not be confused by multiple recordings when they go to view the class video.

### **Manage Cloud Recordings on Blackboard**

- To manage Cloud Recordings on Blackboard, navigate to your course and select **Online Synchronous Learning**.
- Click the **Cloud Recordings** tab. Click on the title of the recording you wish to edit or share. **ZOOM**

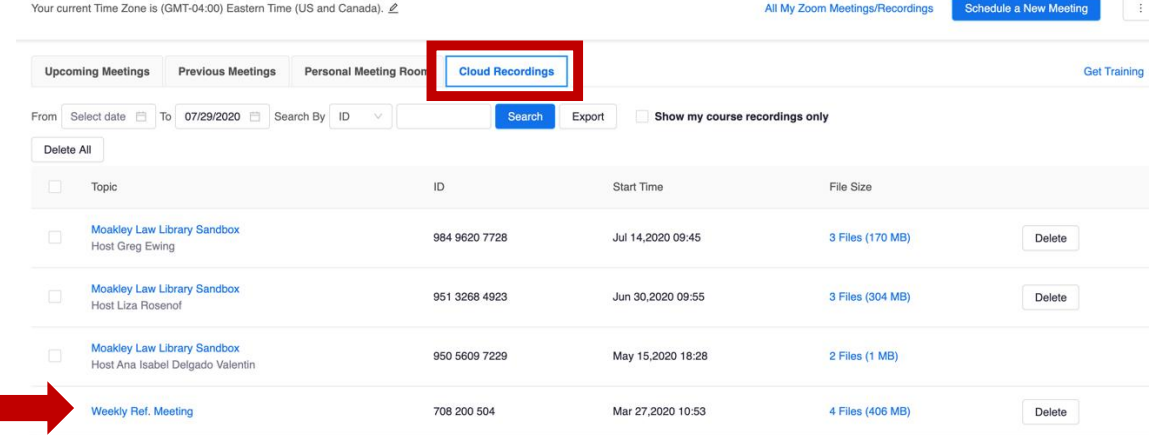

- You can search recordings by meeting ID or Topic. You can also limit your search with a date range of as many as 30 days or a period shorter than that.
- In this example, you will see three files: Active Speaker View with Shared Screen, Gallery View with Shared Screen, and Audio Only:

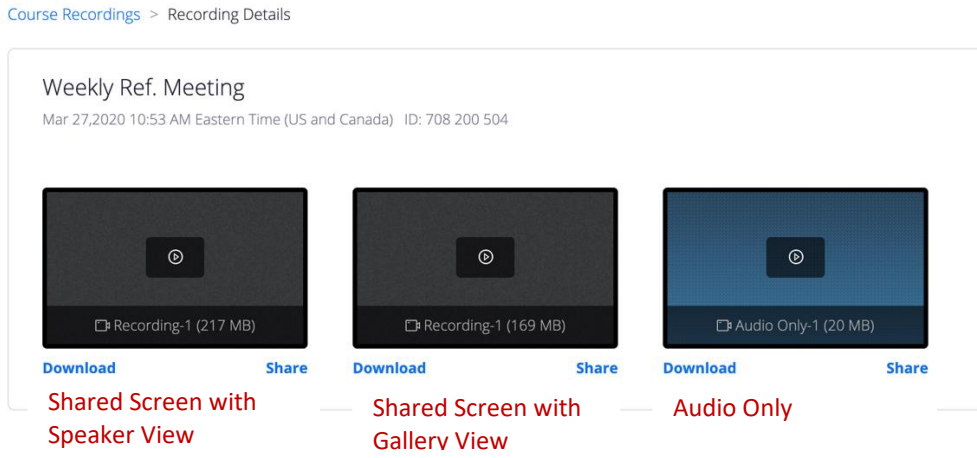

- Students will see these files when they navigate to **Online Synchronous Learning**, select **Course Recordings**, and select the title of the recording they wish to view. You can also click **Share** underneath the file to copy a link. Anyone you send this link to can view the video (note: this is a good option in case Blackboard is down).
- To edit, select the video you wish to edit. A new window will open with the video playback on your screen. At the bottom of the video, you will see this bar:

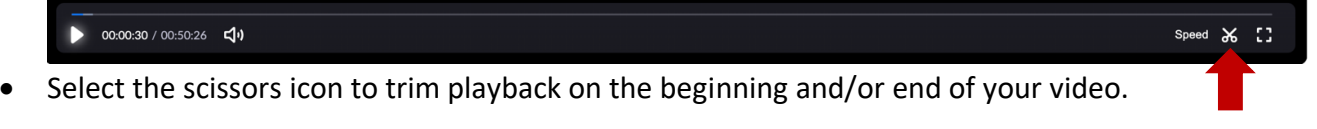

- The bar will then show the playback length of the video with sliders at the beginning and end.
	-
- Move these bars to trim (cut out) dead air or unwanted chatter from the beginning and end of the video and click **Save** (note: You can continue to move the sliders to get back material you cut after saving **as long as you do not close the video**).

Cancel Save

• If you have enabled a transcript, you will see the transcript beside the video. Click the pencil icon to edit (note: Zoom transcription is very good, but it has a hard time with accents and quick speaking).

 $00:00:03$ Okay, so I sent you guys two documents which I'm just going to share my screen.

- You can download the file at any time by clicking **Download** at the top right corner of the page.
	- $\blacktriangleright$  Download (217 MB)

### **Manage Cloud Recordings on suffolk.zoom.us**

- **All** of your Zoom recordings, whether the meeting was scheduled on Blackboard or not, will show in the **Recordings** tab o[n http://Suffolk.zoom.us.](http://suffolk.zoom.us/)
- This portal offers more **sharing settings** for your recordings. If you choose these settings for recordings you have made of classes scheduled in Blackboard, **the changes will appear on the files in Blackboard** even though you cannot make the changes there.
- Go to [http://suffolk.zoom.us](http://suffolk.zoom.us/) and select **Recordings** from the menu on the left.

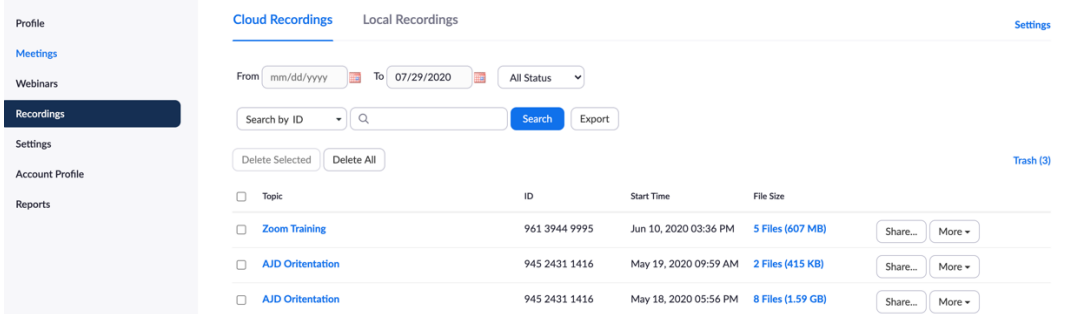

• You can search recordings by meeting ID, Topic, or Keyword (note: Keyword search is not available on Blackboard). You can also limit your search with a date range of as many as 30 days or a period shorter than that.

When you select the recording you wish to edit or share, this page will open:

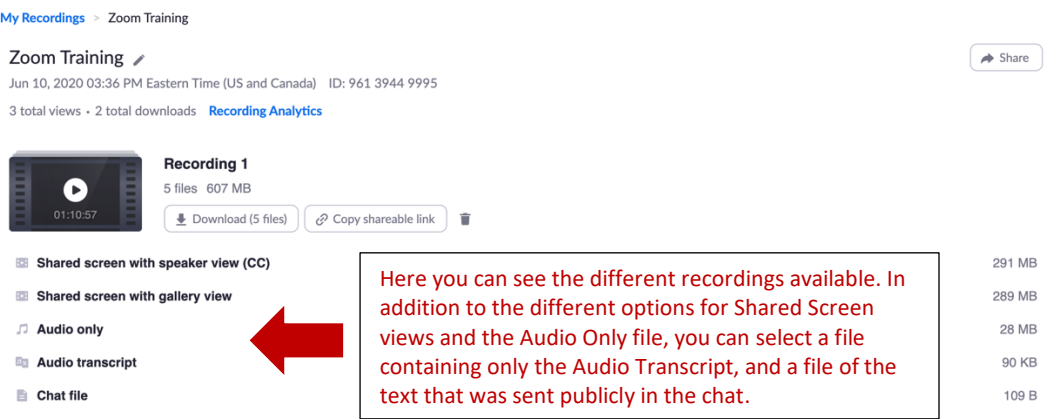

When you click  $\left( \rightarrow \text{Share} \right)$  at the top right of the page, this menu will appear:

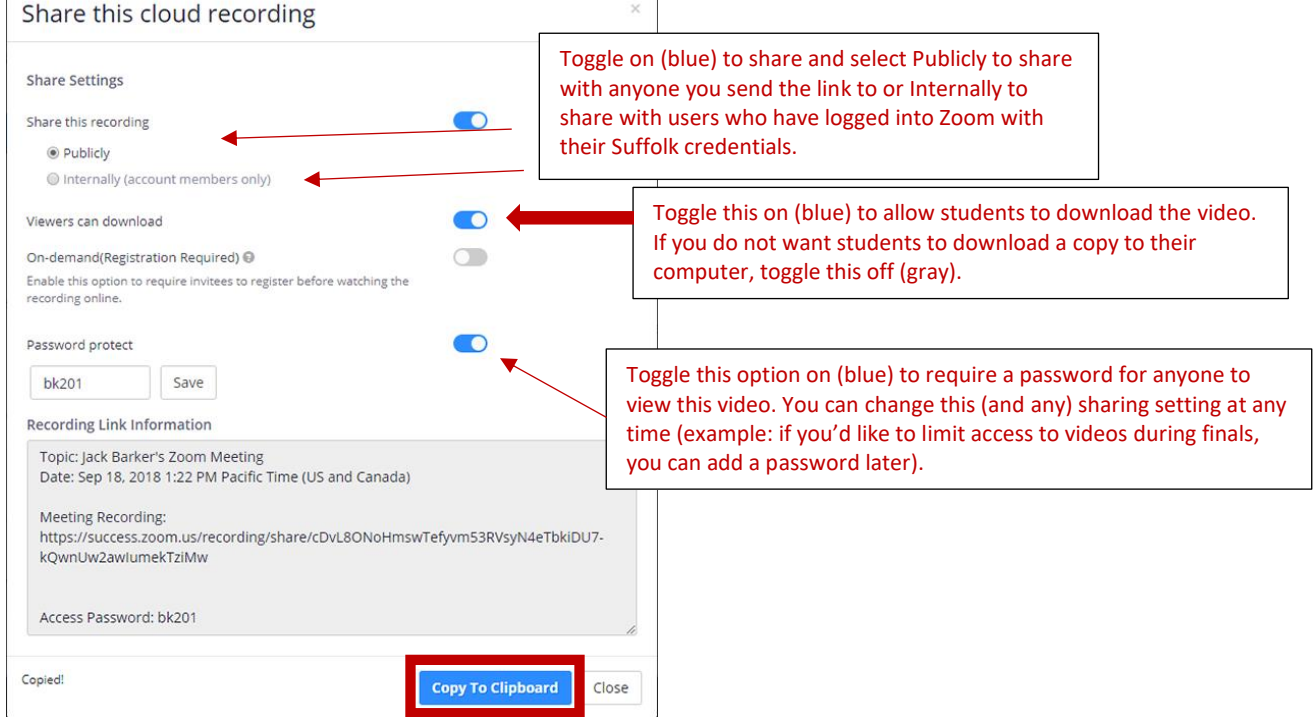

- Select **Copy to Clipboard** to copy the link you can send via email to share the recording (note: your recording will still appear to students on Blackboard. Sending the link is a good backup option if Blackboard is down).
- To edit, select the video you wish to edit. A new window will open with the video playback on your screen. At the bottom of the video, you will see this bar:

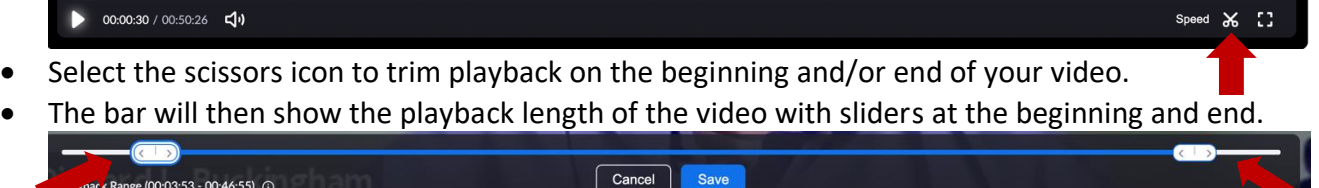

• Move these bars to trim (cut out) dead air or unwanted chatter from the beginning and end of the video and click **Save** (note: You can continue to move the sliders to get back material you cut after saving **as long as you do not close the video**).

• If you have enabled a transcript, you will see the transcript beside the video. Click the pencil icon to edit (note: Zoom transcription is very good, but it has a hard time with accents and quick speaking).

 $00:00:03$ Okay, so I sent you guys two È documents which I'm just going to share my screen.

• You can download the file at any time by clicking **Download** at the top right corner of the page.

Download (217 MB)

### **Deleting and Retrieving Deleted Videos**

- On Blackboard, navigate to your course and select **Online Synchronous Learning**.
- Click the **Cloud Recordings** tab. Click on the title of the recording you wish to edit or share. **zoom**

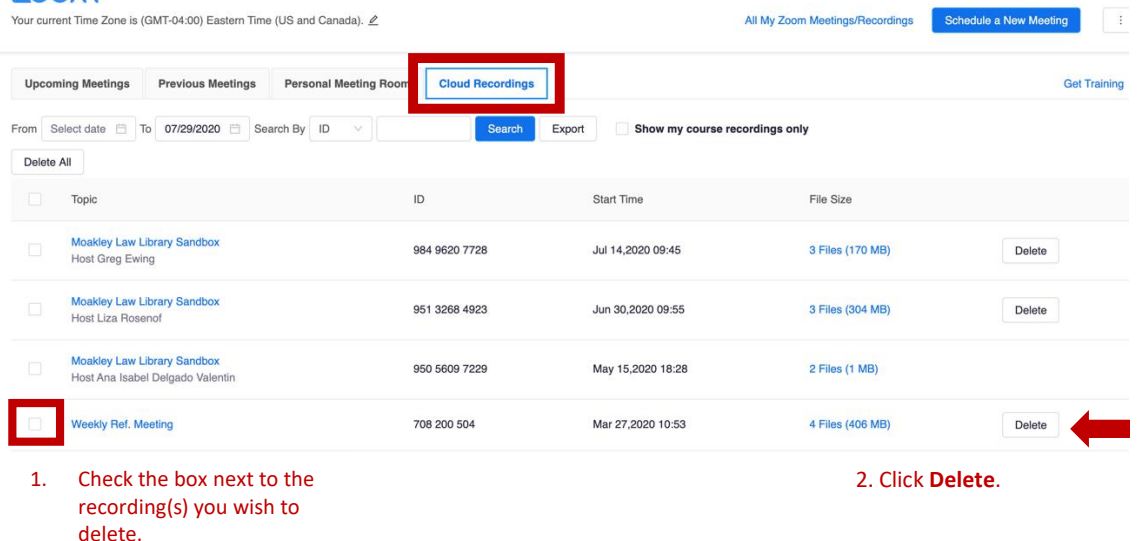

- Zoom retains deleted recordings for **30 days** before deleting them permanently.
- To restore a deleted recording, go to [http://suffolk.zoom.us](http://suffolk.zoom.us/) and select **Recordings** from the menu on the left. Select **Trash** on the right.

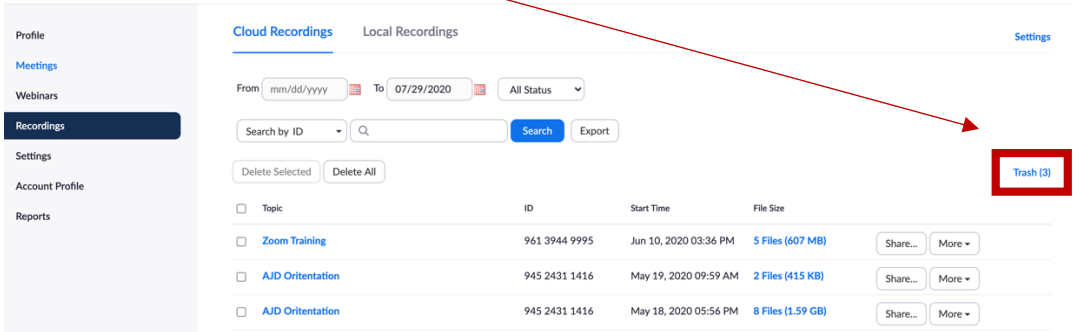

## • This menu will appear:

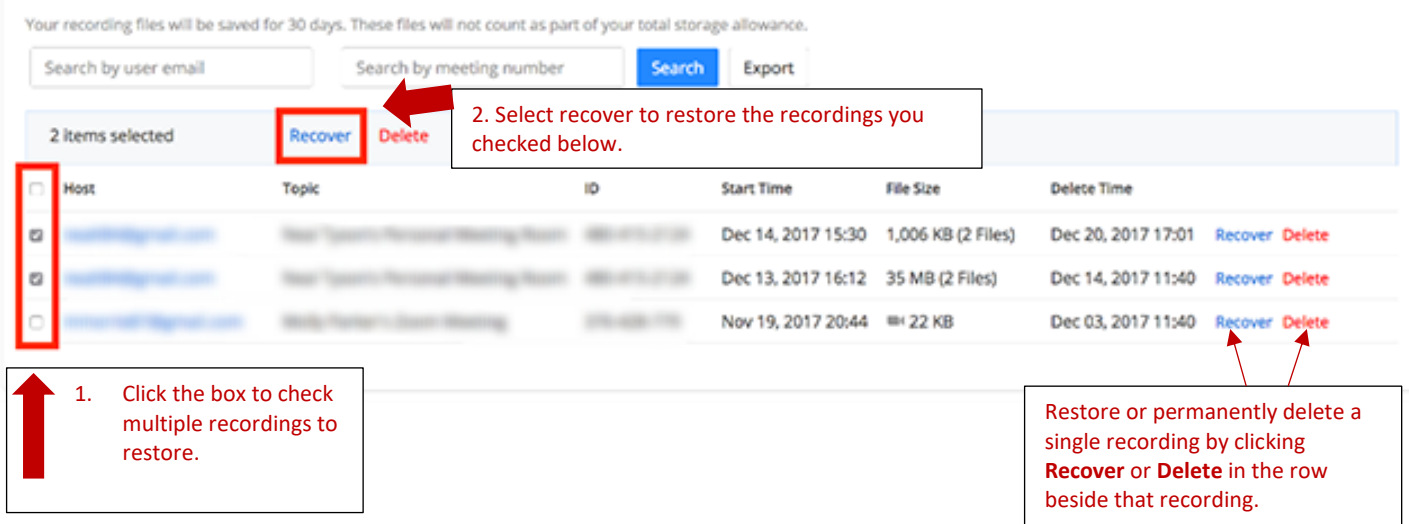

- Restored recordings for meetings scheduled in Blackboard will appear in that course's recordings in Blackboard.
- Once you permanently delete a cloud recording, it **cannot be recovered**.